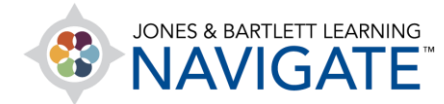

## **How to Create a Custom Quiz**

*This document contains instructions on creating a custom quiz within your course. You can create a quiz within any section of the course. First, you need to specify some initial settings for the quiz, such as the quiz name, and then you can add questions.*

1. Navigate to the topic within the course in which you would like to place your quiz or test.

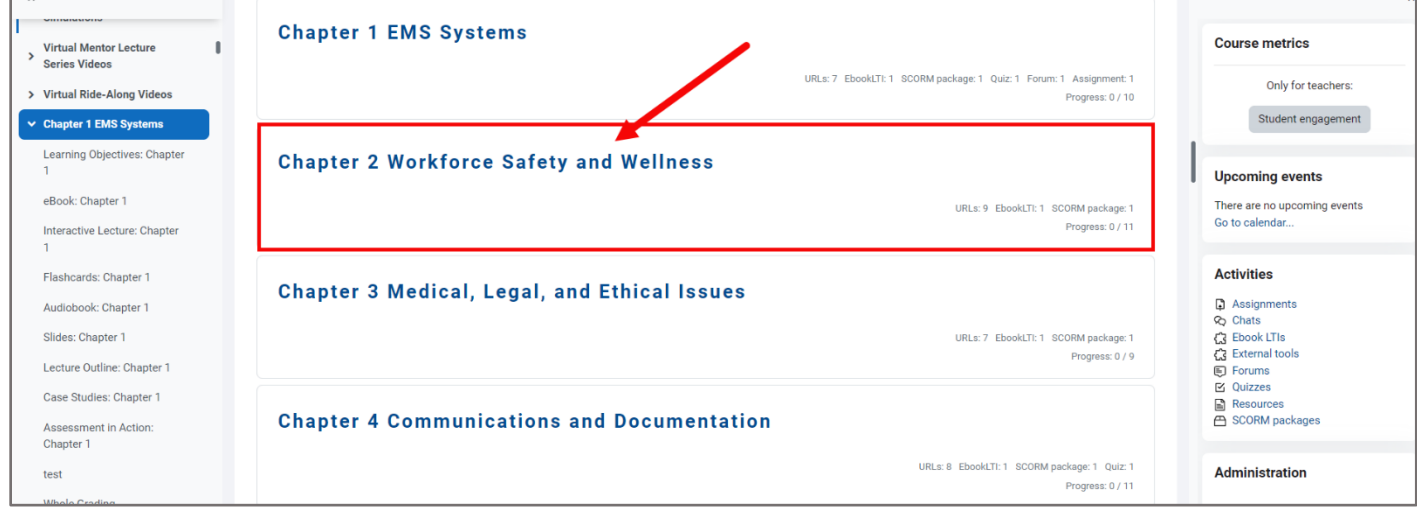

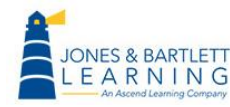

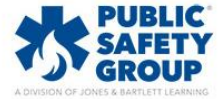

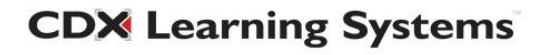

2. Next, toggle on the course **Edit Mode** using the button at the top of the page (if it's not on already). The page is now enabled for editing, so you can rearrange elements, add activities or resources, and make other changes.

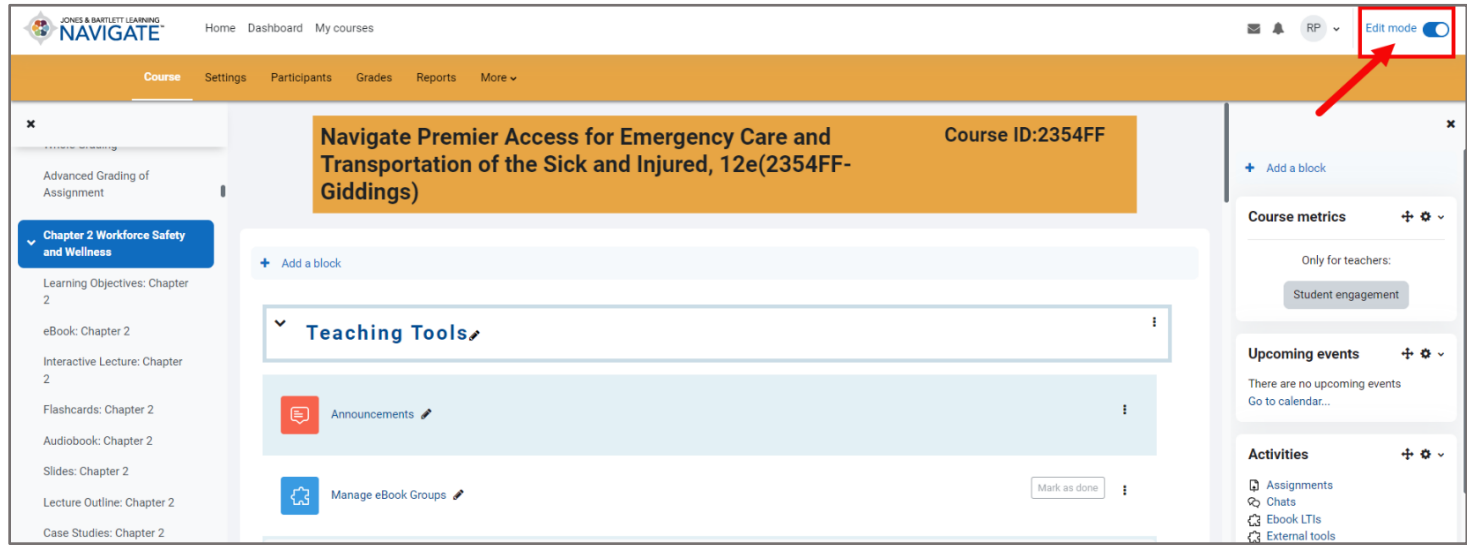

## 3. Scroll as needed to the bottom of the contents section and click **Add an activity or resource**.

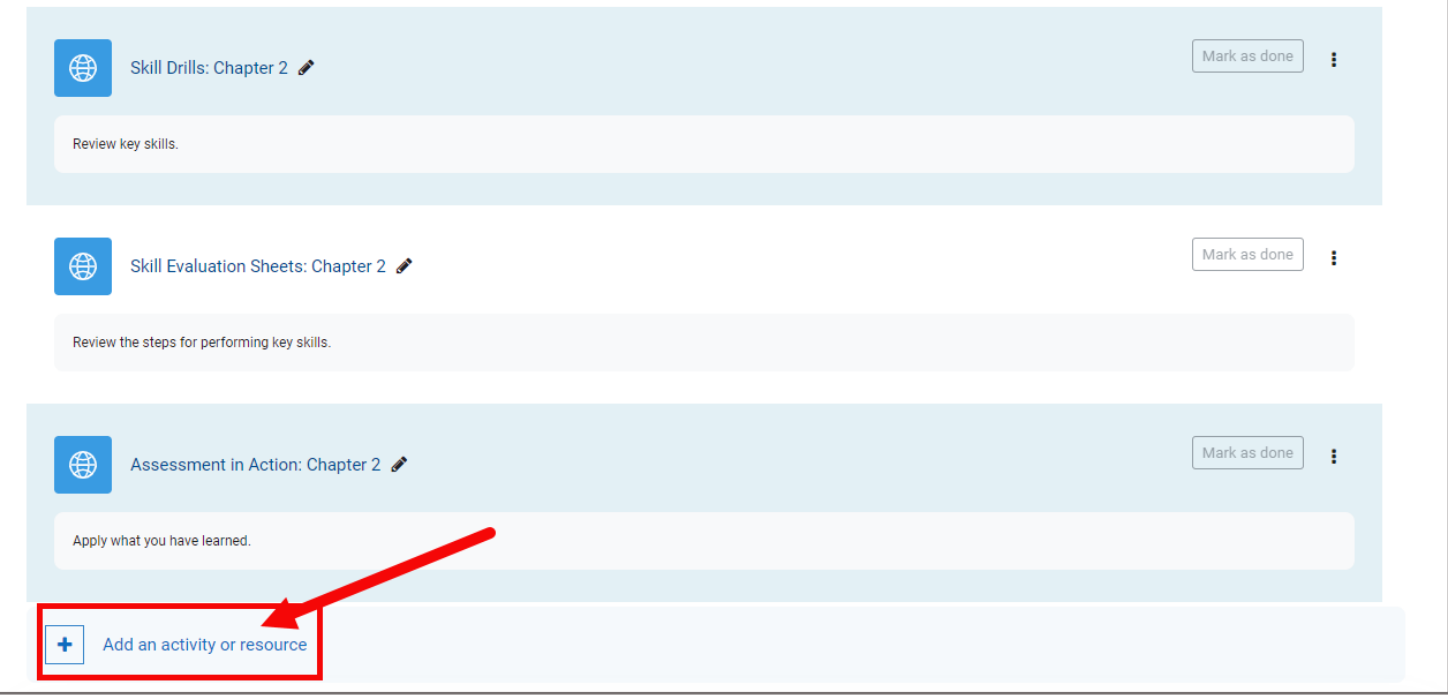

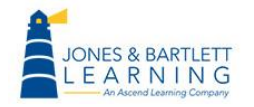

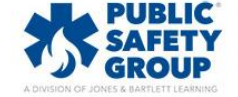

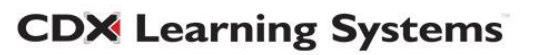

4. A window opens, listing all the activities or resources you can add to the course. Select the **Quiz**  option from the menu provided. A new quiz settings page opens, with the General section expanded by default.

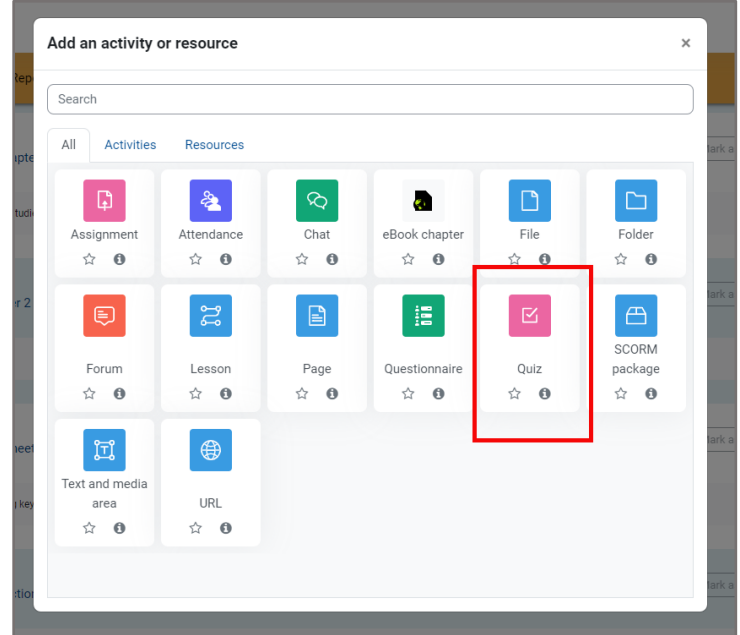

5. The first field, Name, displays a **red exclamation icon**, indicating it is a required field you must complete to create the quiz. Enter a name for the quiz in the **Name** field. Enter a description, if desired, in the **Description field**. Use the toolbar at the top of the Description field to format the text and add hyperlinks, images, videos, or other media. If you want the description to appear on the course page, click the **Display description on course page checkbox** to add a checkmark.

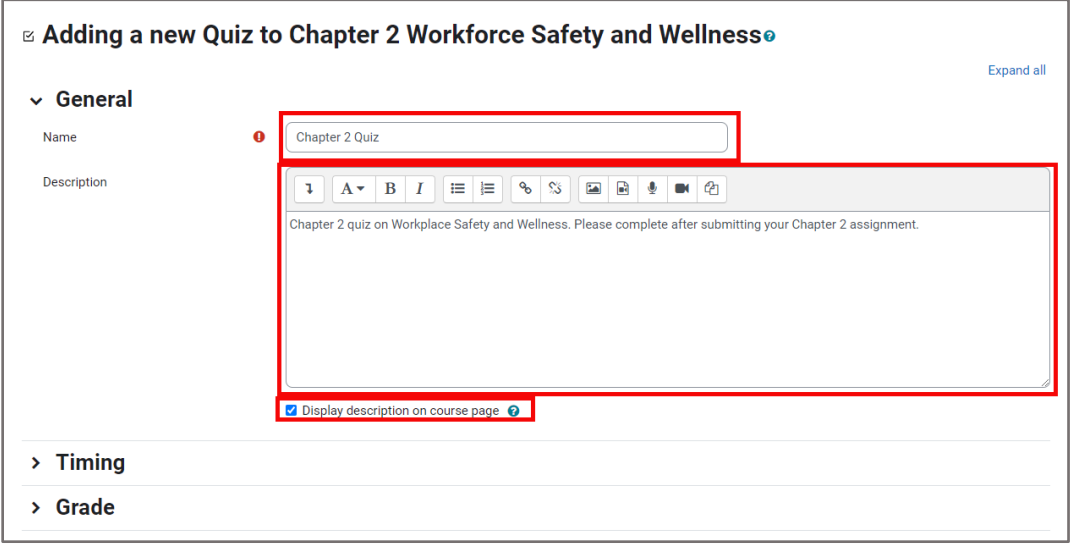

**CDX Learning Systems** 

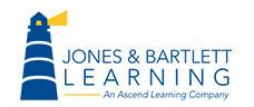

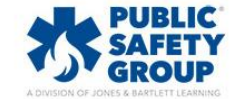

6. Continue by scrolling down the page and expanding each section on the quiz settings page to toggle additional options as desired. The remaining steps below walk through frequently used options.

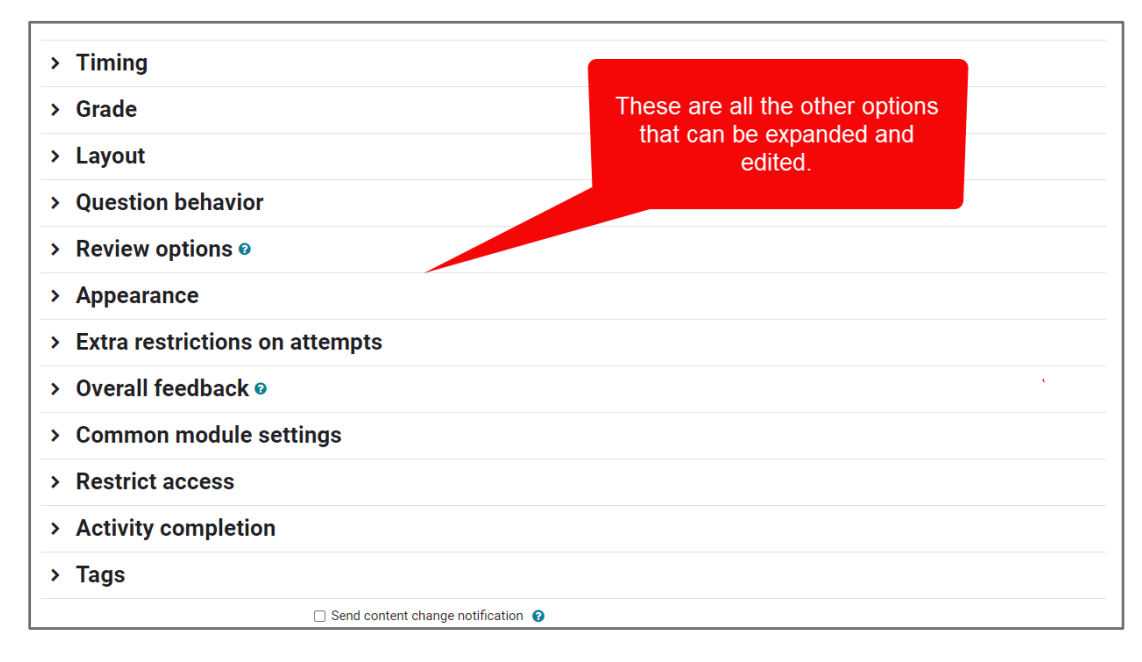

7. To set timing parameters, such as when students can open the quiz, when they must complete it, and how long they are able to spend on each attempt, expand the **Timing** section. For each setting you wish to set, first click the **Enable** checkbox to its right, then apply desired parameters. Ensure the Enable checkbox remains checked to apply the setting.

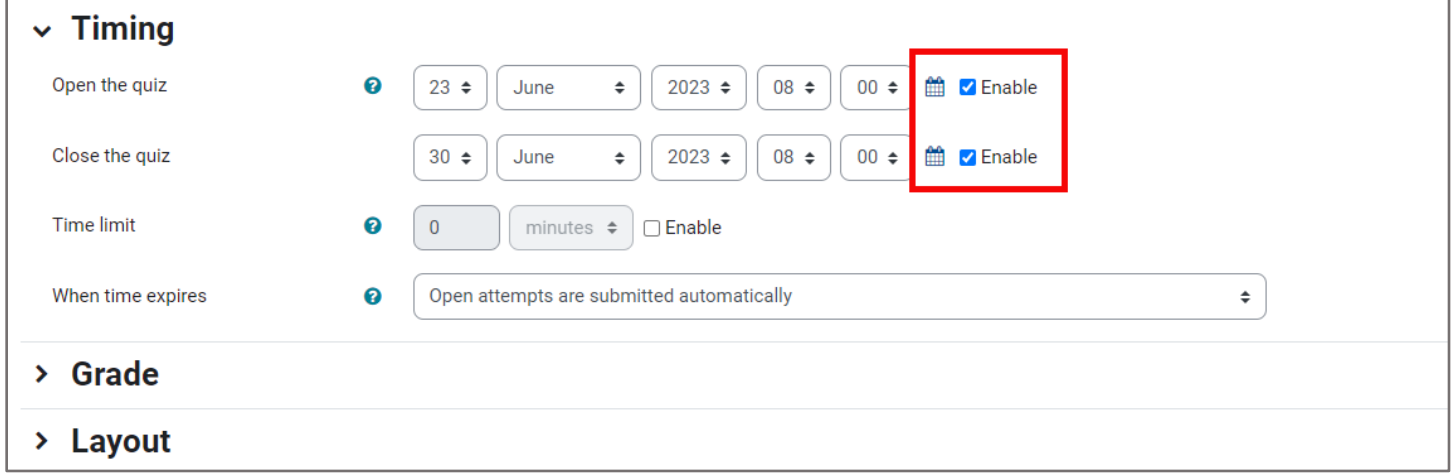

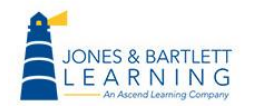

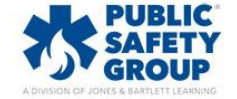

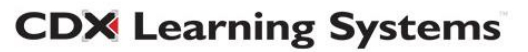

8. To set a minimum grade required for a student to pass the quiz, number of attempts they are allowed for the quiz, and how to calculate your students' final scores when more than one attempt is allowed, expand the **Grade** section and toggle these options as needed.

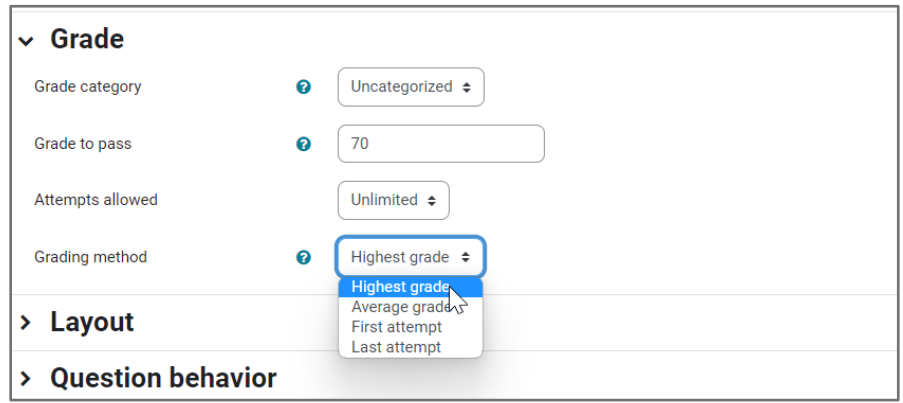

9. To manage how and when students may review their quiz results, expand the **Review options**  section and adjust settings as needed. Note, clicking the question mark bubbles for more information in this section is strongly recommended, as there are many options to choose from. For more detail on these options, please revisit our Training Library to view a document and/or recorded tutorial on the subject of managing how students review quiz results.

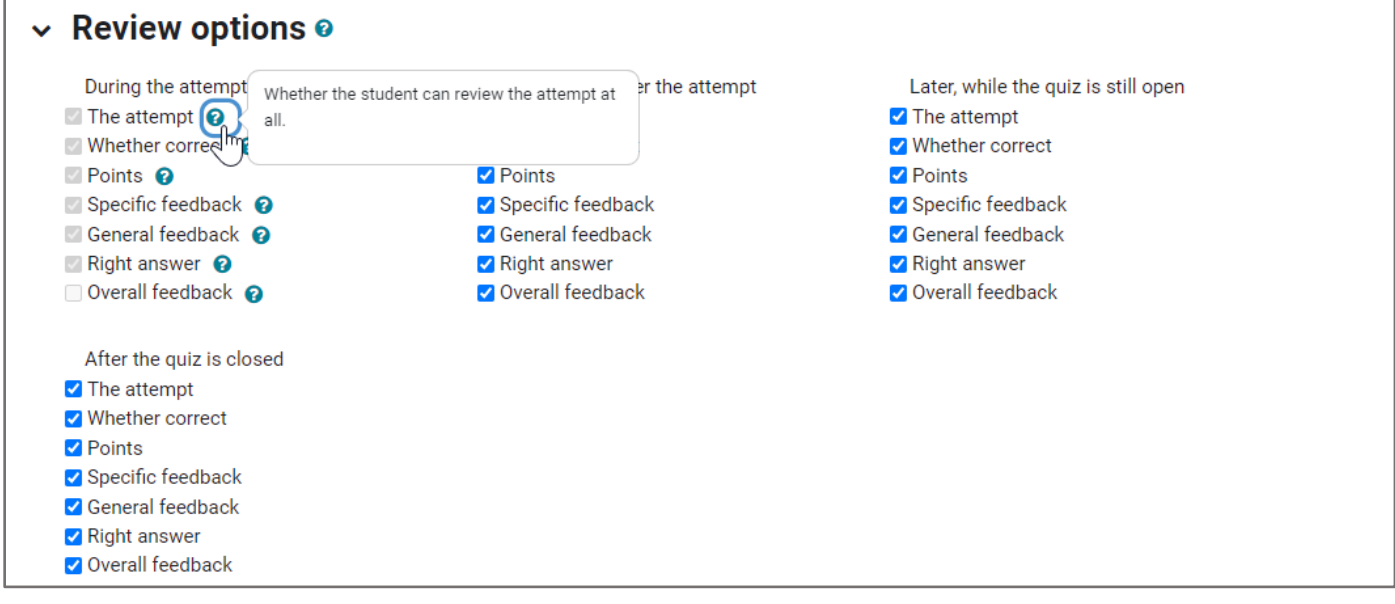

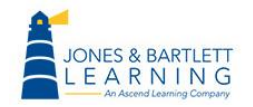

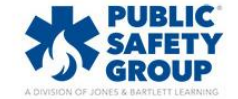

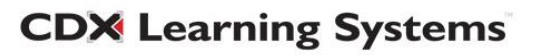

## 10.Additional **Quiz Settings** sections with options to consider include:

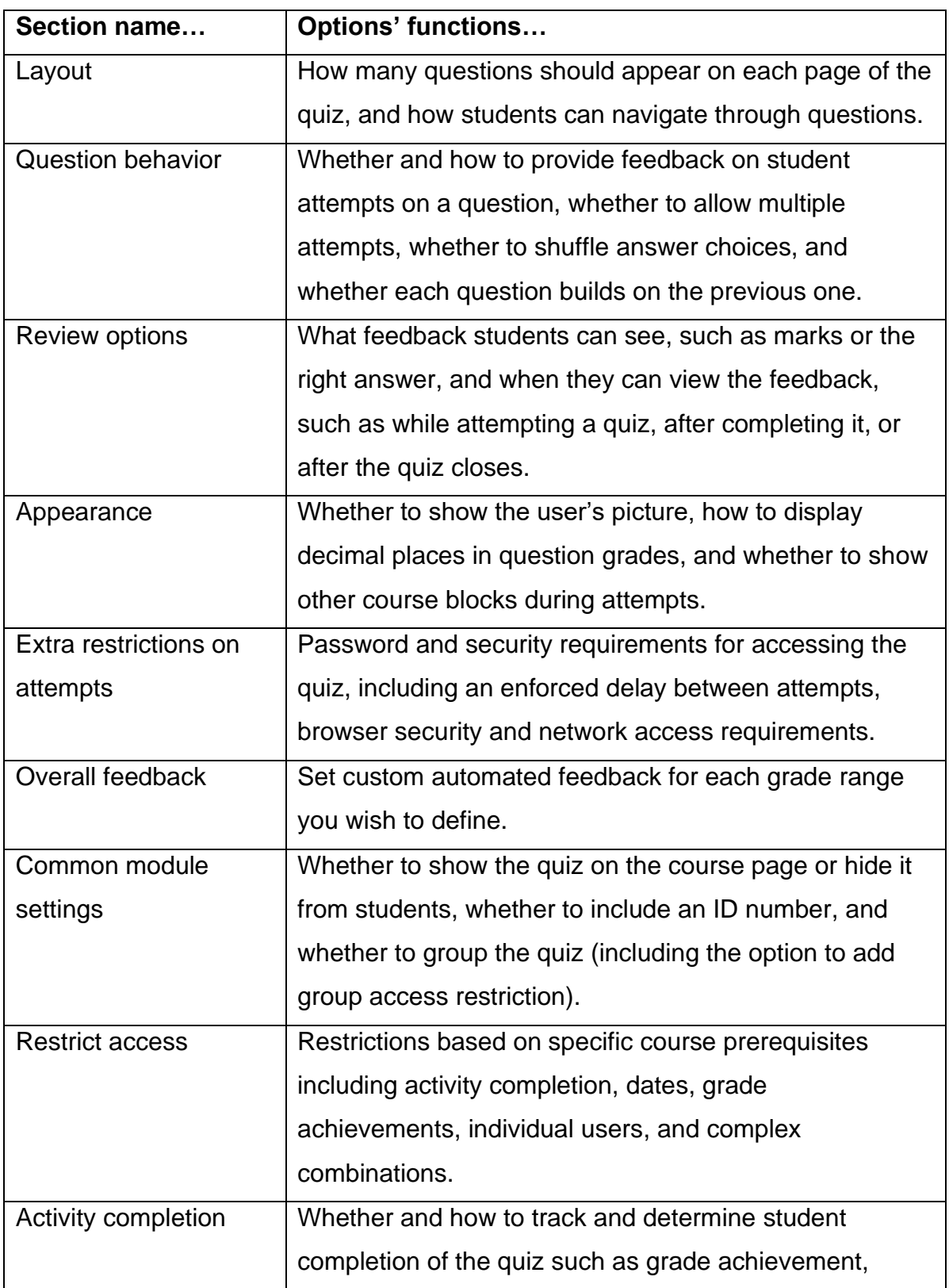

Technical Support: www.jblearning.com/techsupport | support@jblearning.com | 1-978-443-5000 | M-F 8:30am – 8:00pm

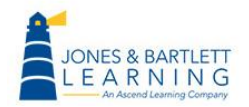

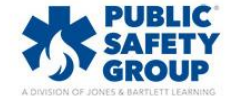

**CDX Learning Systems** 

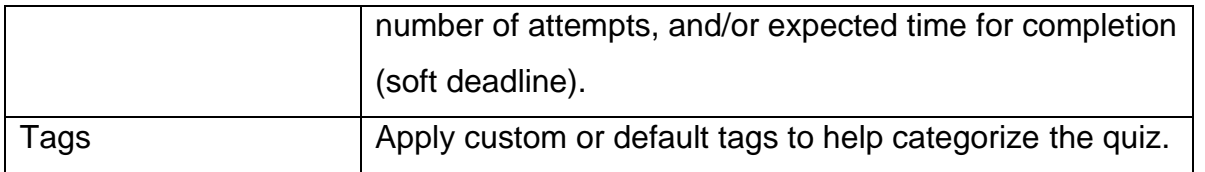

11. Once you've specified the desired settings, check the **Send content change notification** option to automatically alert course participants of the quiz creation or settings changes. Only users who can access the activity or resource will receive the notification. Once everything is finished, click **Save and display**. The quiz page appears, displaying key details about the quiz and a message that no questions have been added.

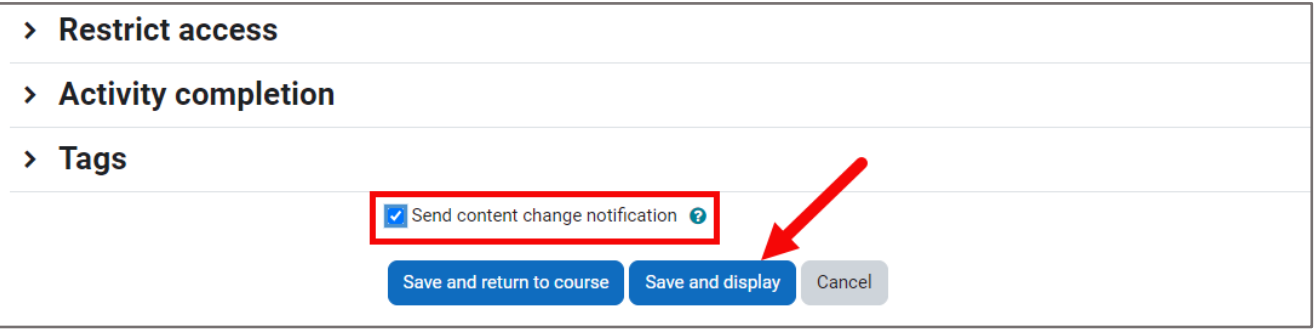

12. From here, click the **Add question** button. The quiz contents page will open, where you can now add and manage questions.

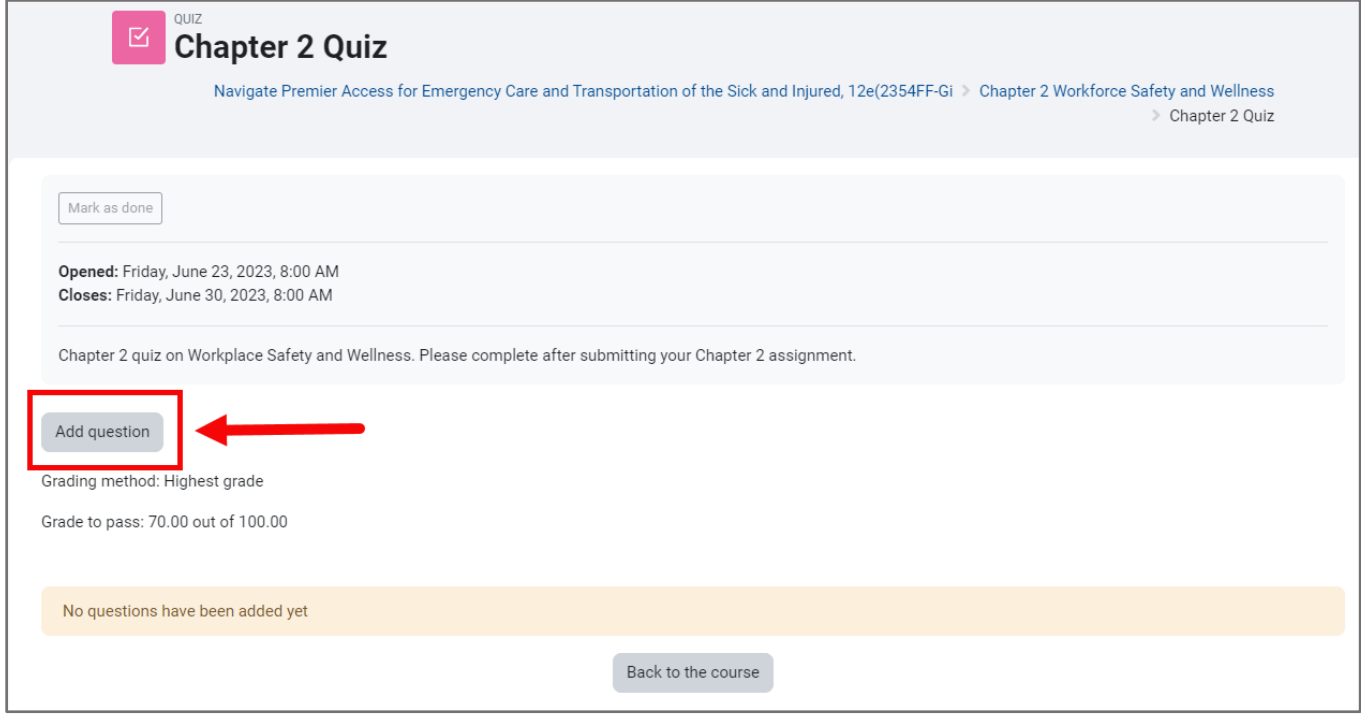

**CDX Learning Systems** 

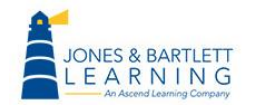

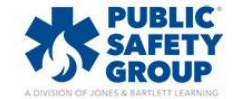

13.To the right of the page, click the blue **Add** dropdown, then select your preferred method for selecting questions. Choose **a new question** if you want to create a new question from scratch, **from question bank** if you want to choose questions from the current course test bank, or **a random question** if you want to pull random questions from a specified category within the course test bank.

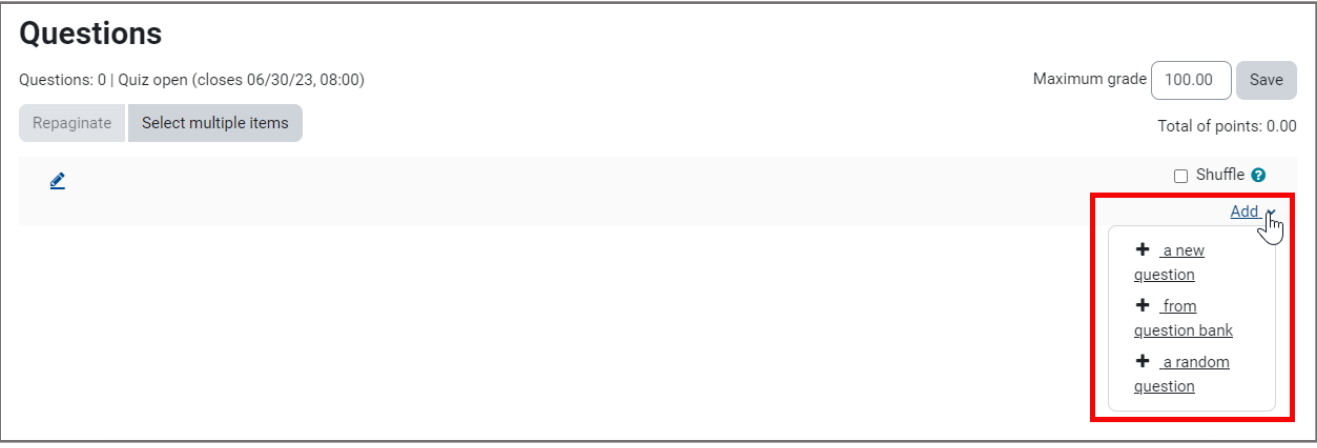

14. If/when adding **a new question**, select the question type from the popup window and proceed by building the question. Ensure that you save your custom questions in a category location within the course test bank to easily keep track of them.

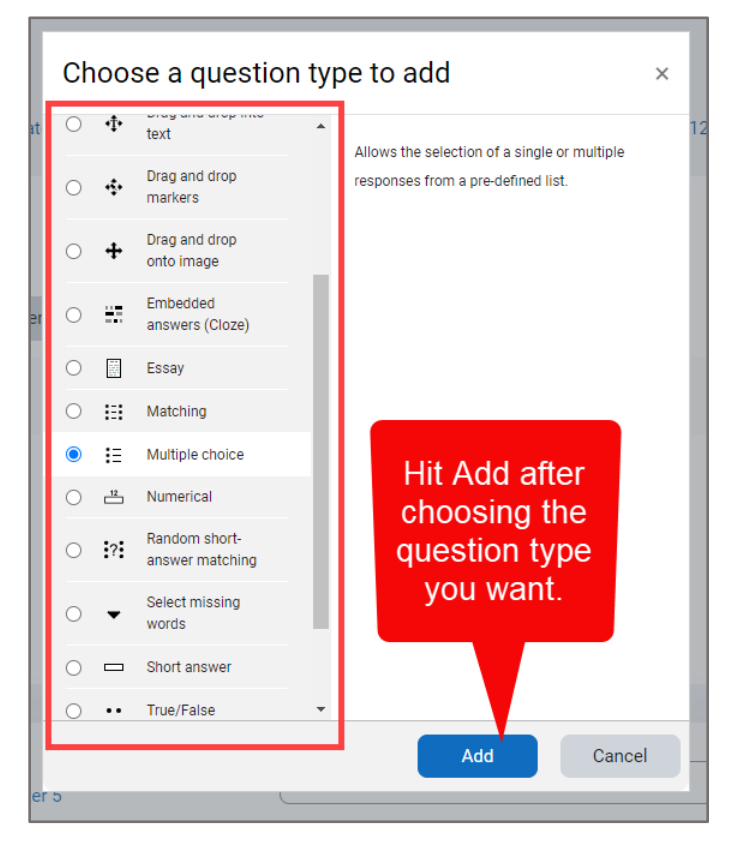

**CDX Learning Systems** 

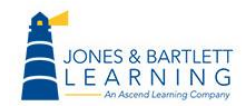

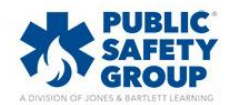

15. Using the [add] **from question bank** option opens a popup window where you may choose a test bank category from which to select questions by using the **Select a category** dropdown menu. Categories may be organized by chapter, lesson, and/or assessment type. The number of questions available in each category is listed parenthetically directly to its right. By default, all questions are unique to each category and do not repeat elsewhere in the test bank.

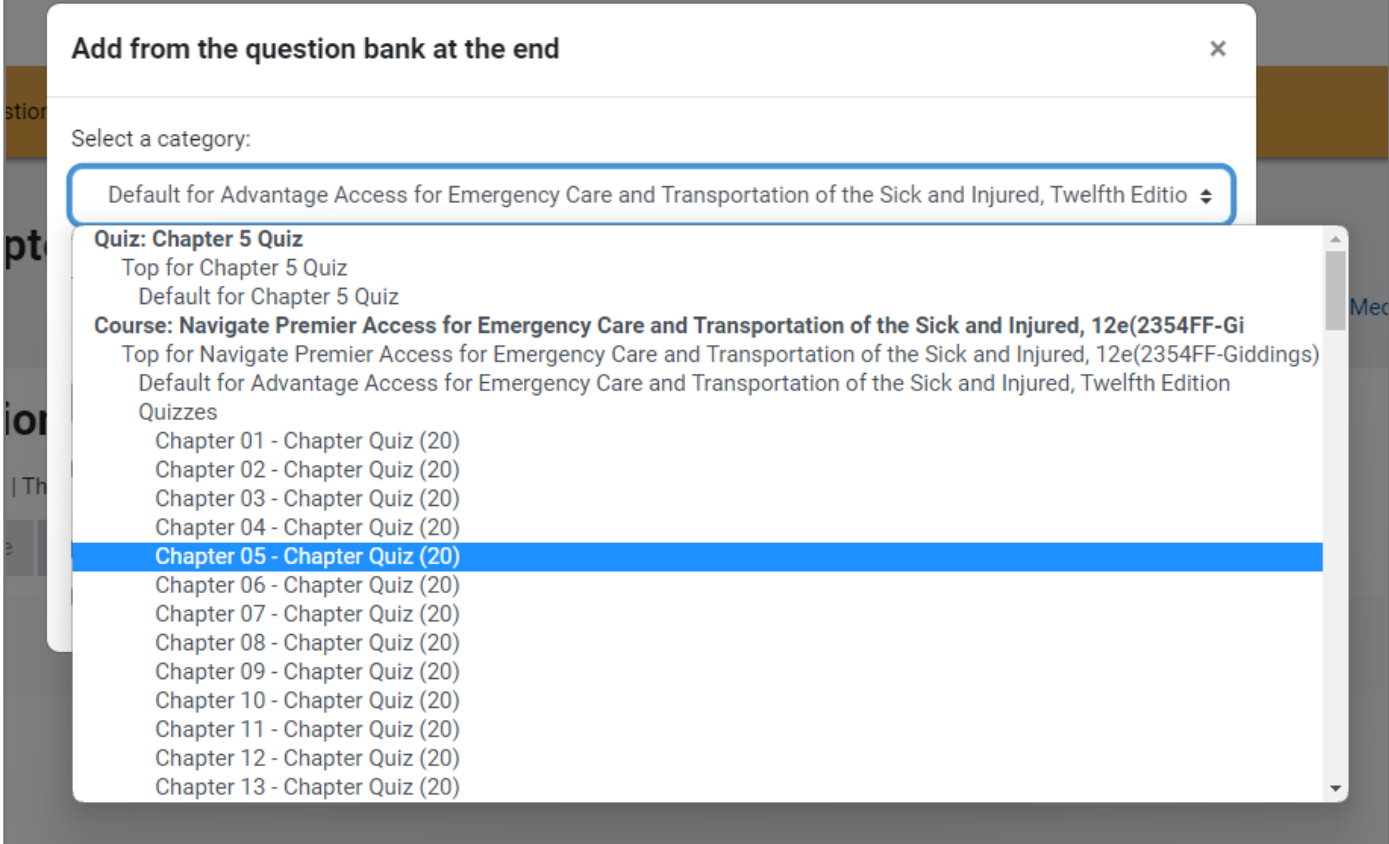

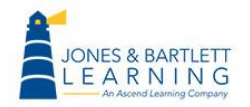

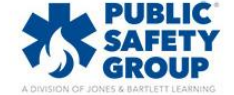

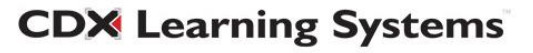

16. Selecting a category displays its questions below within the popup. Use the checkboxes to the left of the questions to select them**.** To view a question in full detail, click the **preview** button or magnifying glass to its right.

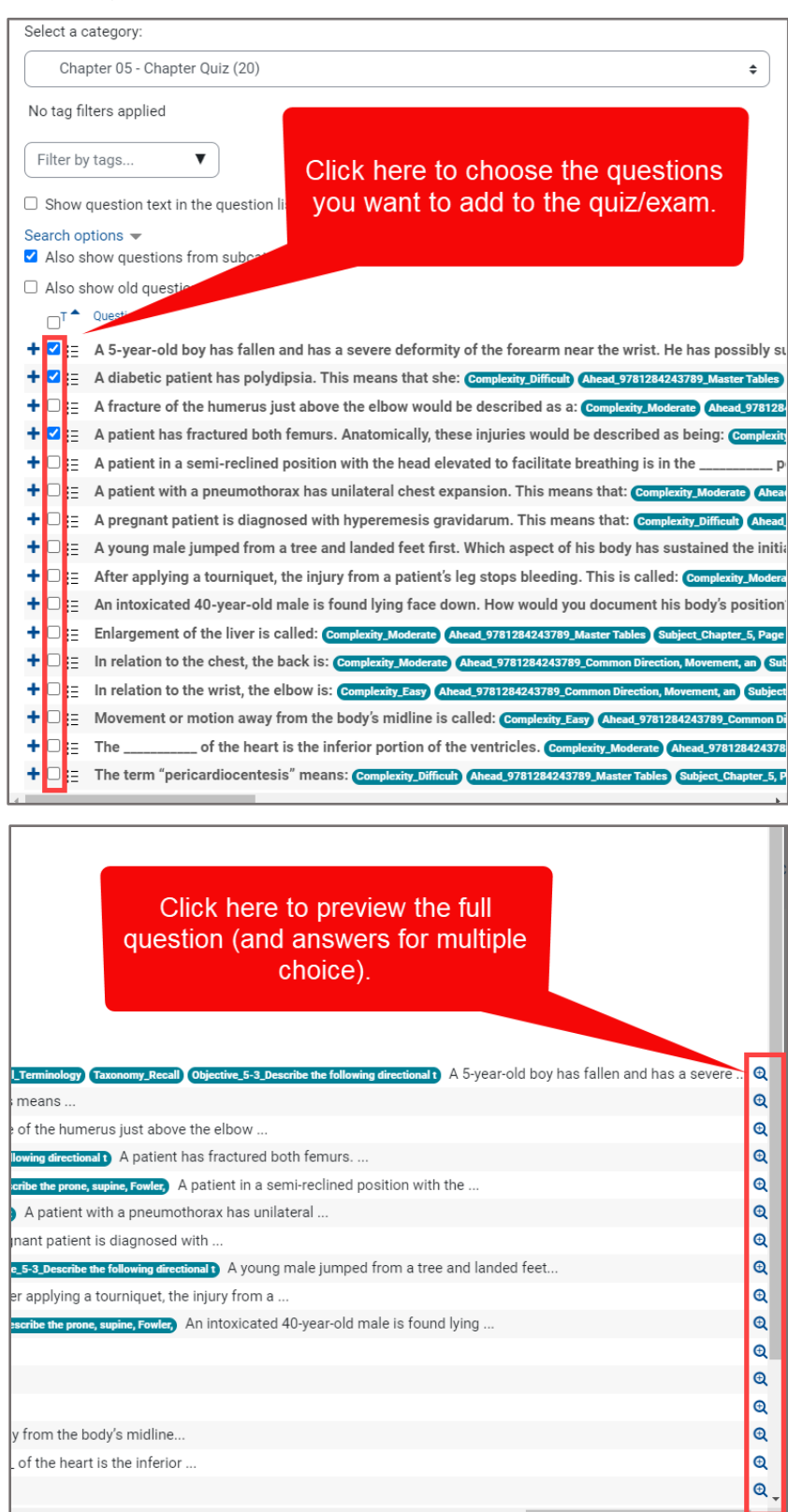

Technical Support: www.jblearning.com/techsupport | support@jblearning.com | 1-978-443-5000 | M-F 8:30am – 8:00pm

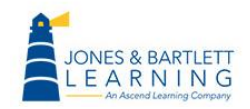

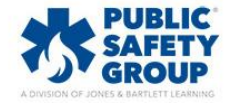

**CDX Learning Systems** 

17.To quickly select all questions on the page at one time, click on the **Select all** checkbox at the top of this list. When satisfied with your selections, scroll down and click the **Add selected questions to the quiz button.**

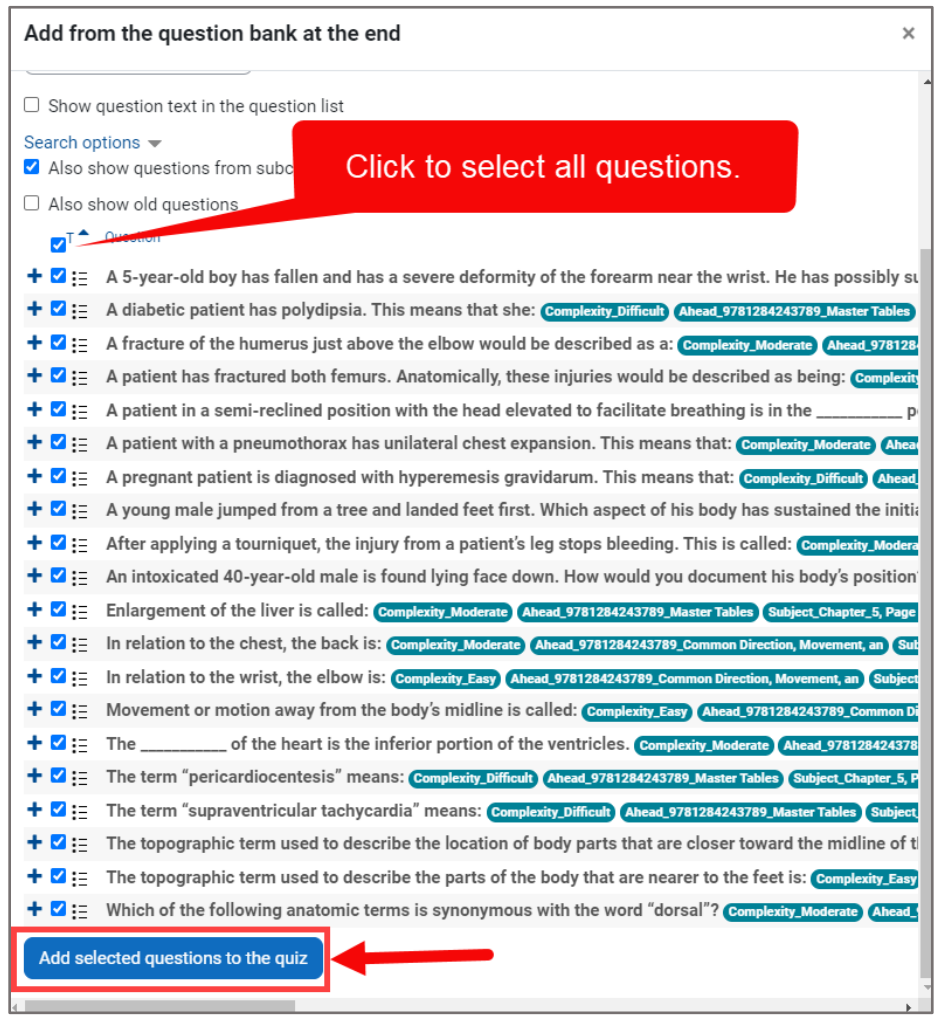

18. To add a specified number of questions to the quiz at random, choose the third **Add** option for [adding] **a random question.** 

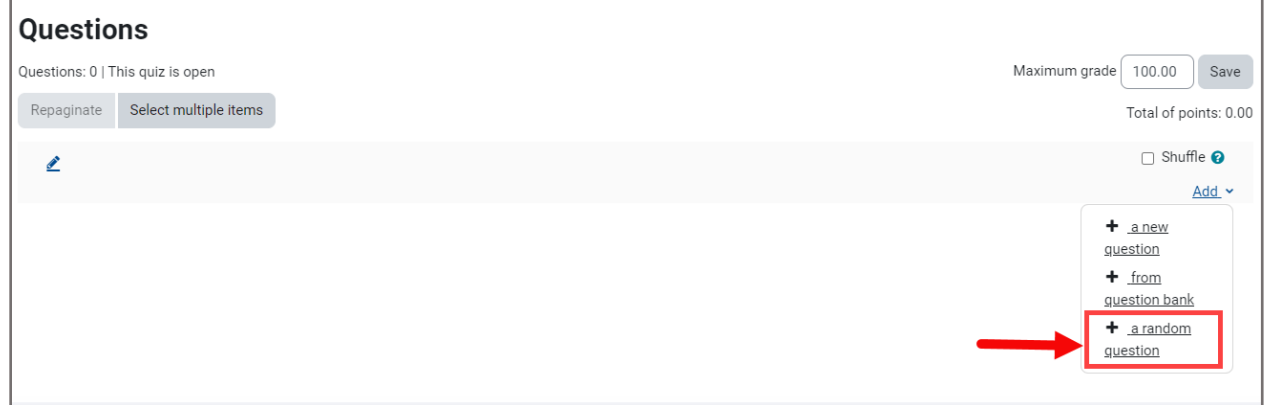

**CDX Learning Systems** 

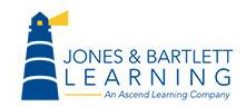

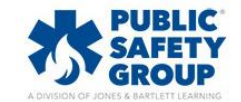

19. Use the **Category** dropdown menu from the popup window to select the bank's category from which you wish to draw questions. Then specify the number of questions you wish you to randomly include from the designated category using the **Number of random questions**  dropdown. Make sure you do not choose a number that exceeds the number of questions available in the selected category.

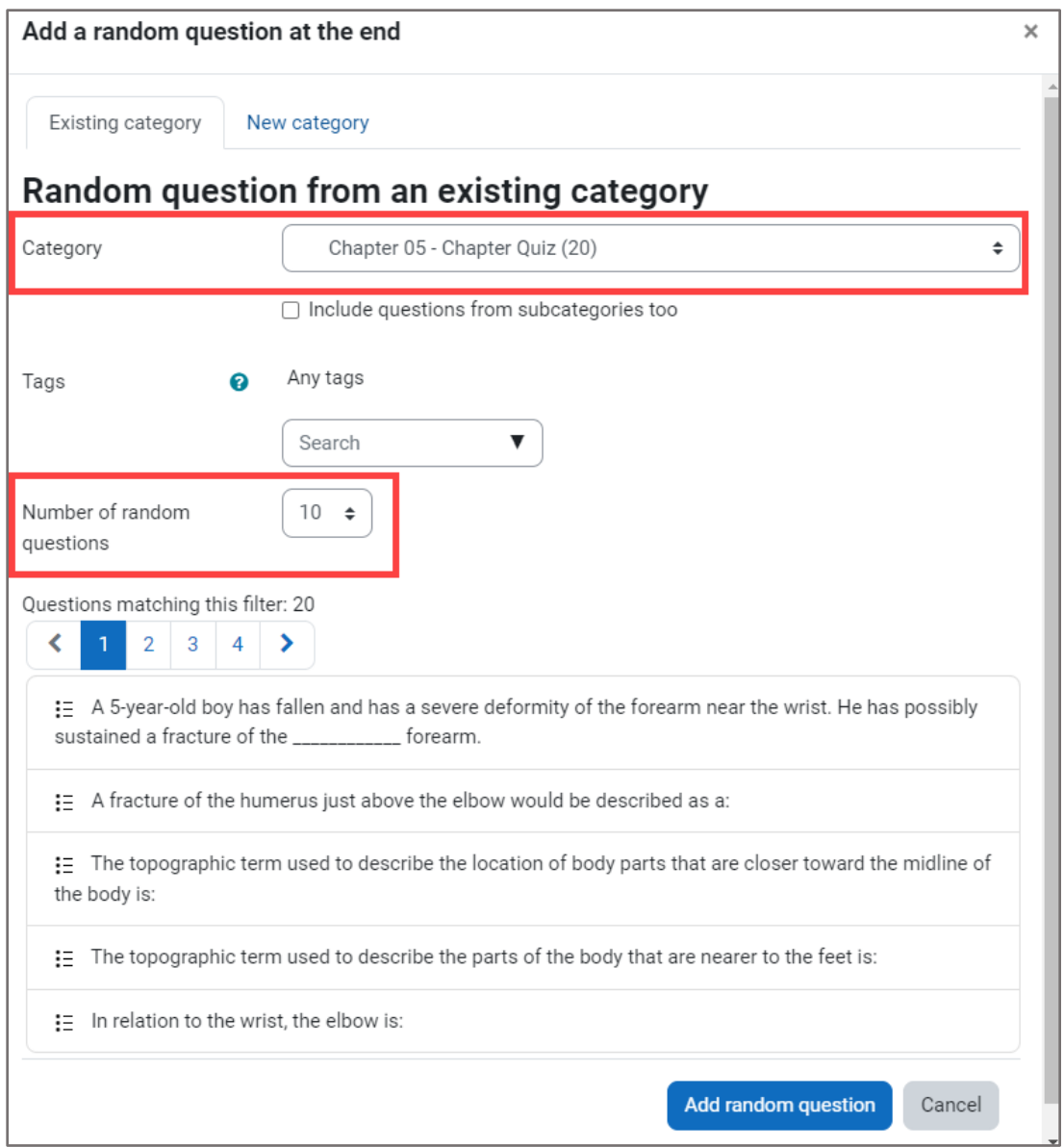

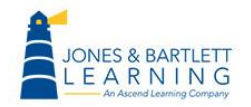

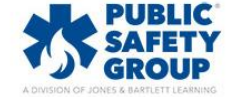

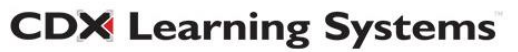

20. After making the desired selections, scroll down and click the **Add random question** button. Note, any random question added functions as a placeholder for a question that will be randomly selected from the specified category for every individual attempt. In other words, the questions will vary between attempts.

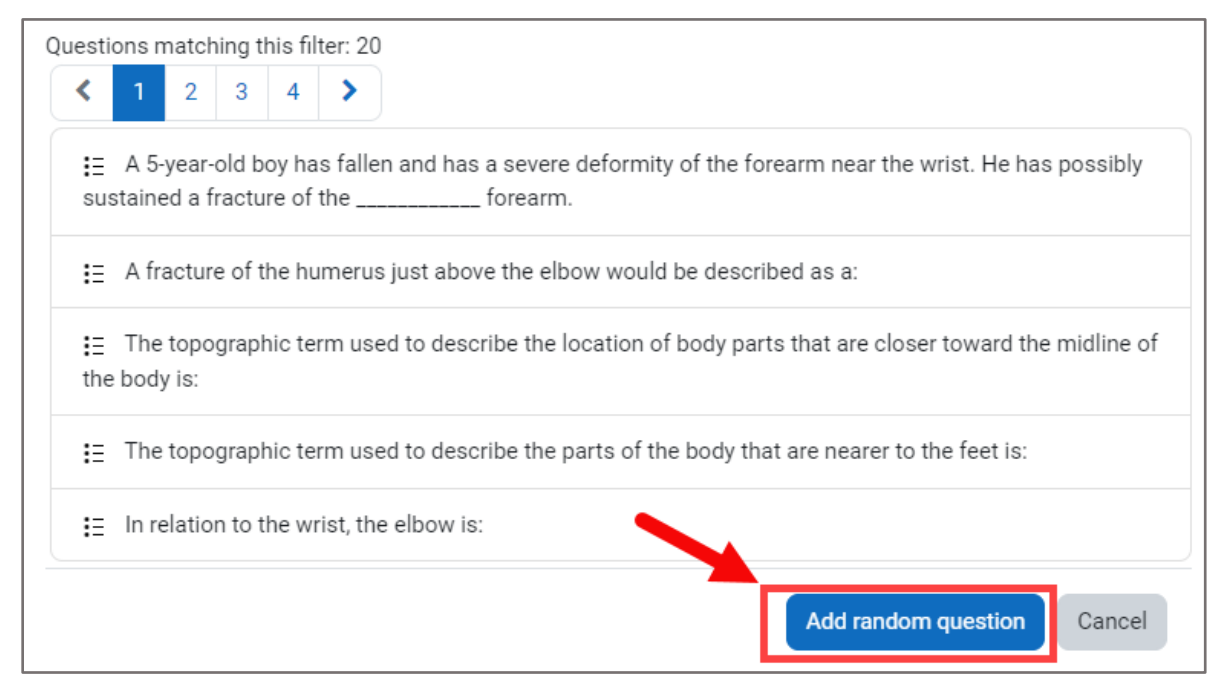

21. Continue adding questions to the quiz using your preferred options. When finished, choose whether to shuffle the selected questions' sequence for each individual attempt by toggling the **Shuffle** checkbox. You may also **Delete** questions using the trash icon to their right and drag and drop individual questions to adjust their sequence using the **compass arrow** to their left. If you rearrange question sequencing, click the **Repaginate** button when done to evenly distribute them according to the quiz page settings.

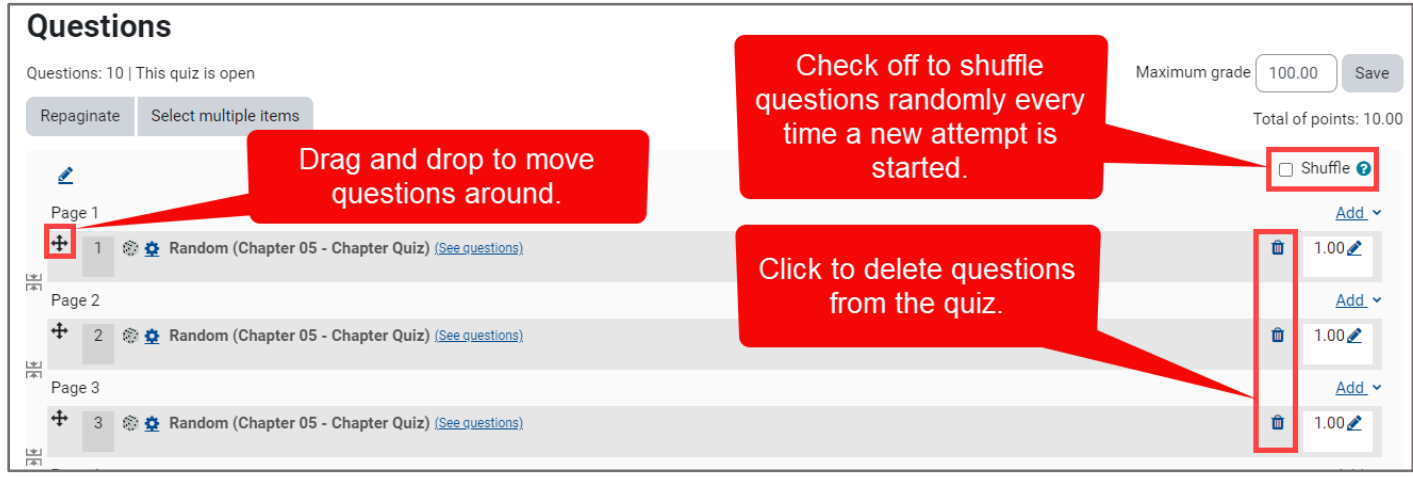

Technical Support: www.jblearning.com/techsupport | support@jblearning.com | 1-978-443-5000 | M-F 8:30am – 8:00pm

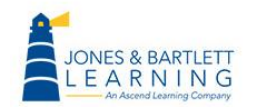

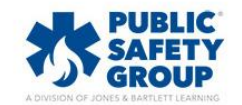

**CDX Learning Systems** 

22. All questions added are automatically saved as they are populated to the body of the quiz. The **Save** button on the quiz page only applies in the event you choose to change the **Maximum grade** field which determines the number of points the quiz is worth in the gradebook.

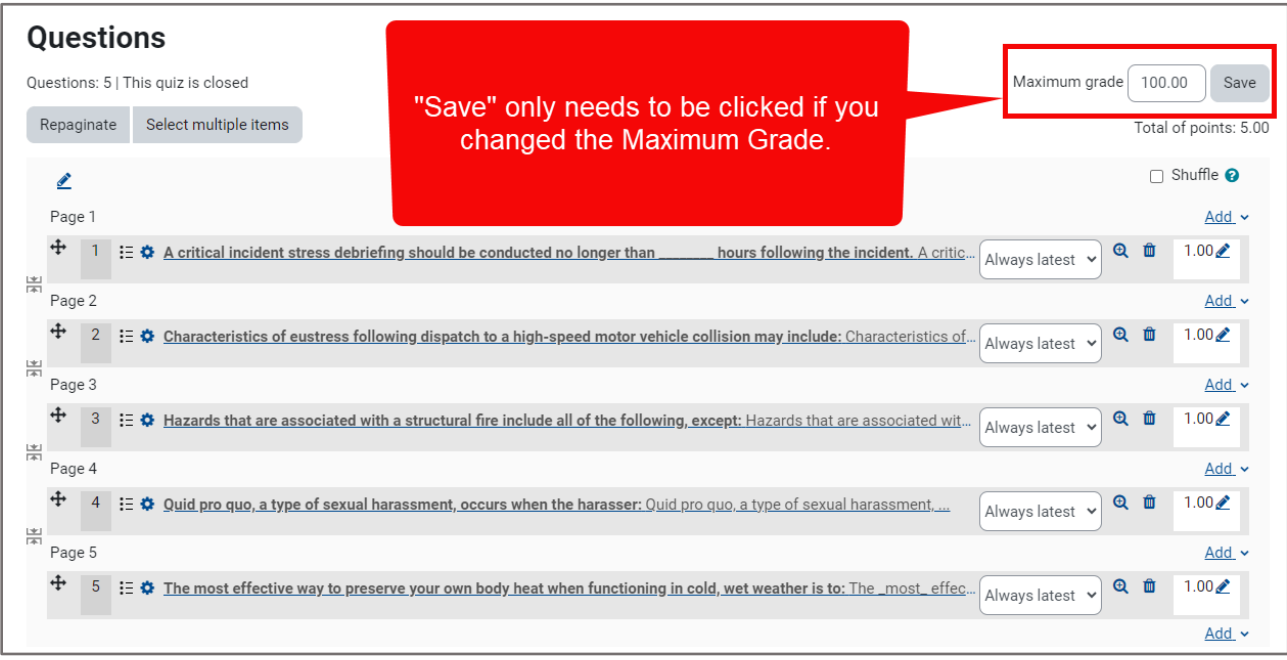

23. When you are satisfied with the questions you have added, you may return to any other course page and continue your work. You may also preview the quiz by returning to the main quiz page by clicking **Quiz** from the navigation bar, and then the **Preview quiz** option.

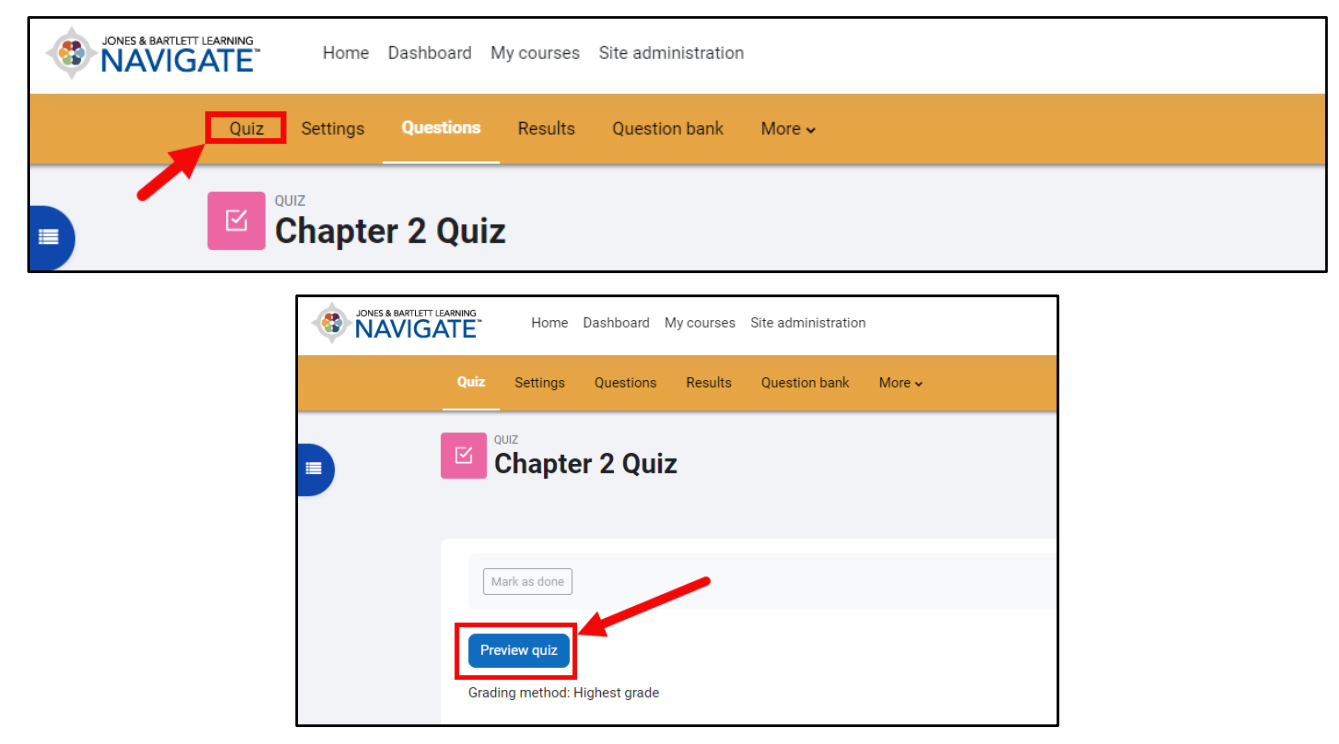

**CDX Learning Systems** 

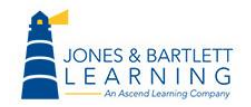

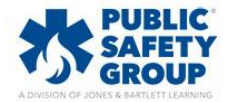